重要保管┃ 本紙は、ご覧いただいた後も大切に保管してください。

# マウスを使えるようにするために

# 対象機種:Bluetooth マウス添付モデル

このたびは、本製品をお買い求めいただき、まことにありがとうございます。本製品をご使用の 際には、添付のマニュアルとあわせて必ず本紙をご覧ください。

# 乾電池を入れただけでは、添付のマウスを使うことはできません

マウスを使うためには、以下手順をご覧のうえ、乾電池をセットし、「マウス接続設定」 をおこなってください。

(本手順は、添付の『セットアップマニュアル』にも掲載されています)。

### ご注意

・パソコンのセットアップ時にマウスは使用できません。NX パッドでセットアップをおこなってください。

### ①マウスを裏返し、底面のカバーを外して、添付の乾電池をセットする

電池をセットしたら、カバーをもとどおりに戻してください。

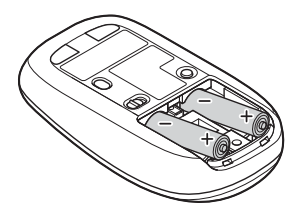

単3形アルカリ乾電池またはニッケル水素電池を カバーのツメをマウスにはめ込み、 マウス内部に向けて押し込み、後方を端子に カチッと音がするまで図の矢印の向きに 合わせて入れてください。乾電池の+と-の向きを、 スライドさせてください。 電池ボックス内の表示どおりに入れてください。

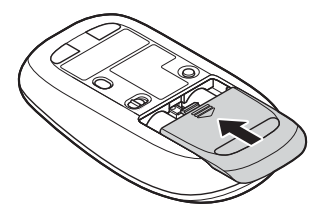

# ②マウス底面の ON/OFF スイッチを右にスライドさせ、「ON」にする

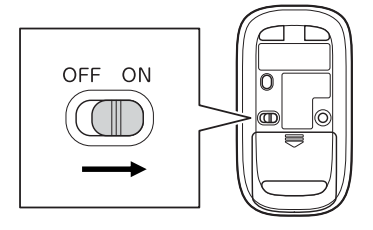

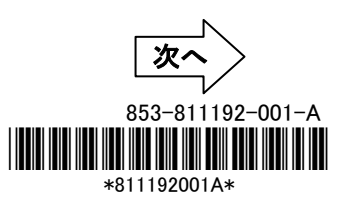

# ③スタート画面で、「デスクトップ」をクリック

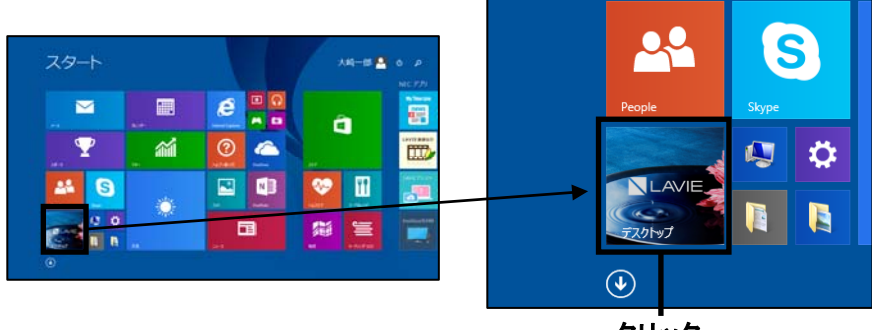

クリック

# ④「マウス接続設定」画面が表示されていることを確認し、「設定する」をクリック

「設定する」をクリックしてしばらく待つと、接続設定を行う画面が表示されます。

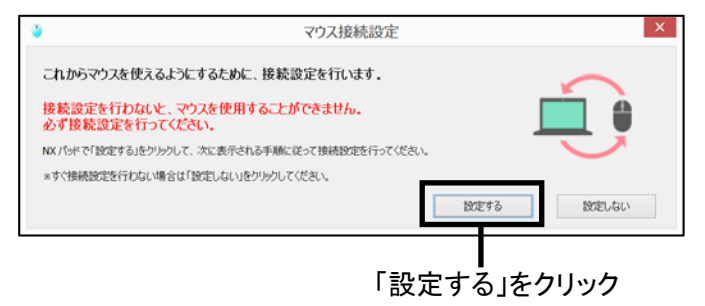

### ⑤マウス底面の CONNECT ボタンを 2 秒以上押す

マウス表面の LED が点滅します。

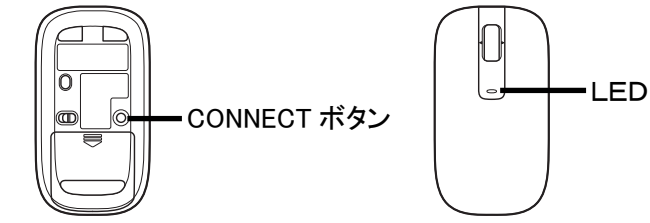

ご注意

・LED が点滅してから、3 分以内に次ページの作業を完了させてください。

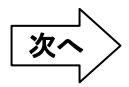

## ⑥右の画面に「マウス」または「NEC Bluetooth Mouse」が表示されたら、「マウス」 または「NEC Bluetooth Mouse」をクリックする

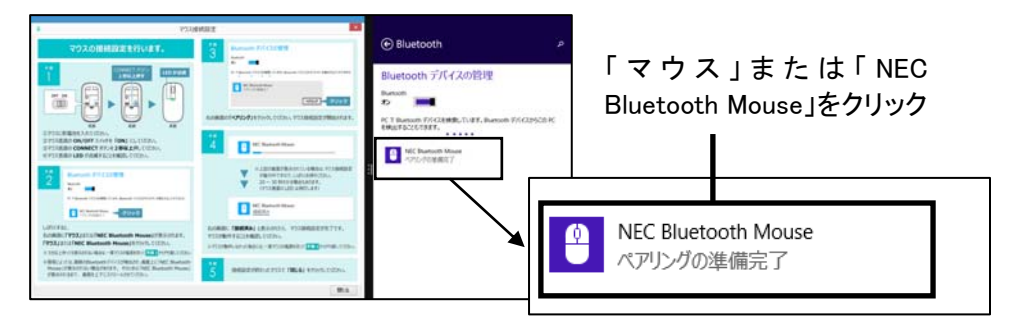

# ⑦「ペアリング」をクリックする

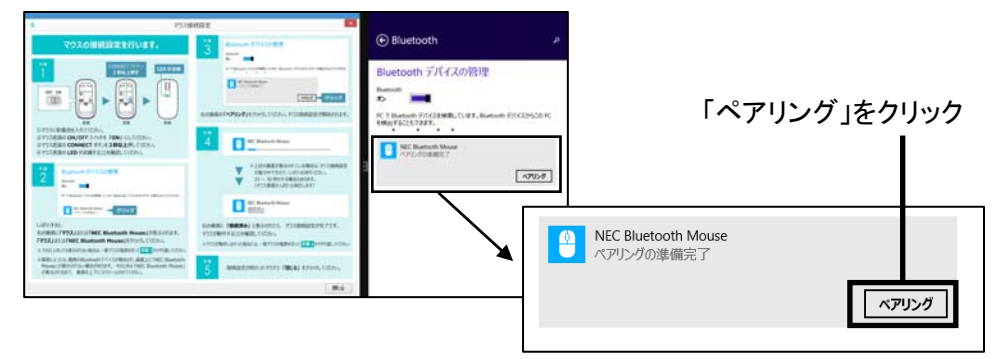

しばらくすると「NEC Bluetooth Mouse」の下に「接続済み」と表示され、マウスが 使えるようになります。

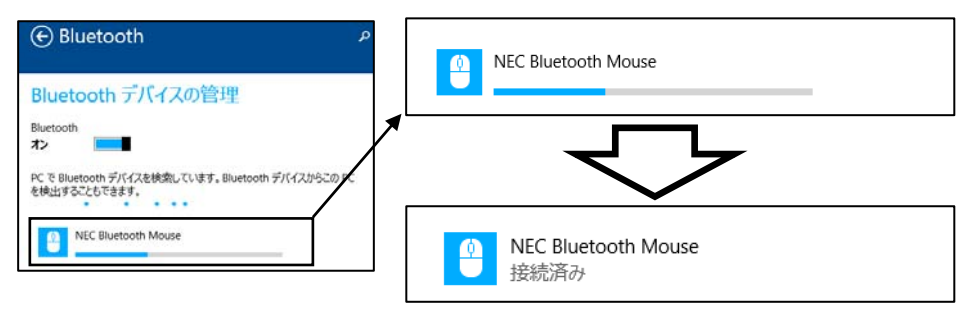

# ⑧マウスの登録が完了し、動作することを確認したら「閉じる」をクリックしてください。 これでマウスの登録は完了です。

# 困ったときは

#### ■マウスの登録がうまくいかない場合は、下記をご確認ください。

○マウスの乾電池は正しく入っていますか? (本紙 p.1 ① を参照) ○マウスのスイッチは ON になっていますか? (本紙 p.1 ② を参照) ○Bluetooth 機能はオンになっていますか?

- 1. スタート画面で む (PC 設定)をクリックする
- 2. 「PC とデバイス」をクリックする

1

 $\overline{a}$ 

3. 「Bluetooth」をクリックし、「Bluetooth」がオンになっていることを確認する オン

○機内モードはオフになっていますか?

- 1. スタート画面で む (PC 設定)をクリックする
- 2. 「ネットワーク」をクリックする
- 3. 「機内モード」をクリックし、「機内モード」がオフになっていることを確認する オ ■■■

#### ■Bluetooth ドライバのアップデート、システムの復元、システムの再セットアップを行った後など、パソコン側のマ ウスの登録が解除されてしまった場合、マウスは正しく動作しなくなります。その場合は以下の手順でマウスを 再登録してください。

- 1. スタート画面で <mark>ひ</mark> (PC 設定)をクリック
- 2. 「PC とデバイス」をクリック
- 3. 「Bluetooth」をクリック

表示された画面に「NEC Bluetooth Mouse」がない場合は、手順 6 に進んでください。「NEC Bluetooth Mouse」がある場合は、以下の手順でデバイスの削除を行ってください。

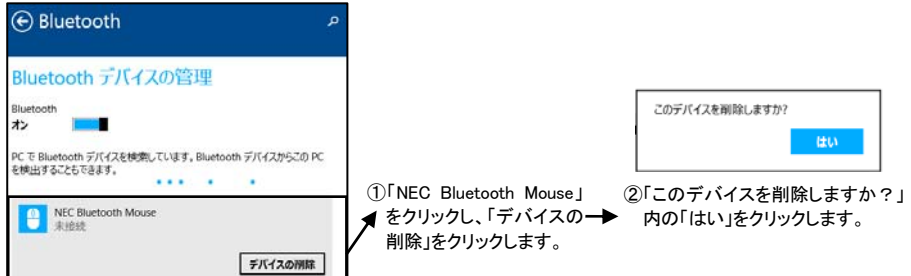

- 4. パソコンを再起動する
- 5. 本紙 p.1 からの手順にしたがって、マウスを再登録してください

#### ■下記の状態では、Bluetooth マウスを動かしたときにカーソルが動くまで数秒程度かかることがあります。これは Bluetooth デバイスを検出する動作の仕様であり、故障ではございません。

○パソコンが起動、スリープや休止状態から復帰した直後 ○Bluetooth マウスを長時間放置した後 ○Bluetooth マウスの電源をONにした直後